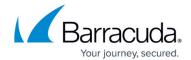

## **Editing VMware Standard Backup Sets**

https://campus.barracuda.com/doc/96016280/

To edit a VMware Standard backup, perform the following steps.

1. Navigate to the Computer page. See <u>Navigating to the Computer Page</u> for instructions. The Computer page is displayed.

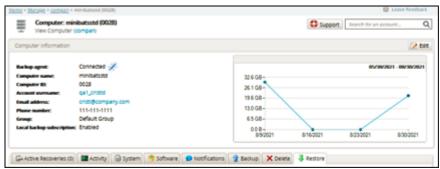

2. Click the Backup tab.

The Backup Selections page is displayed.

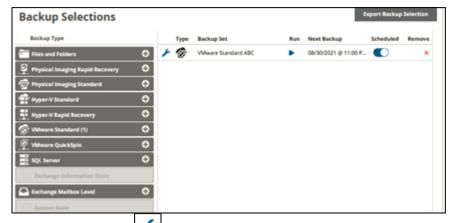

3. Click the edit icon beside the backup set you want to edit. The Backup Set Summary page is displayed.

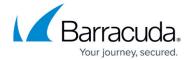

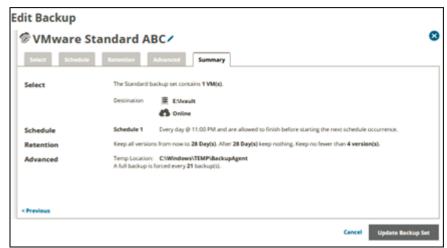

4. Select any of the tabs to display and edit your current settings. See <u>Creating a VMware Standard Backup Set</u> for details.

If you change the location of the destination hosts of the recovery VMs that change is applied when the next backup set is run.

The backup set name may be changed. See <a href="Changing Backup Set Names">Changing Backup Set Names</a>.

To edit existing schedules, see Backup Schedules.

5. After making your edits, click the **Update Backup Set** button at the bottom of any page, as shown below.

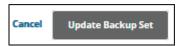

The Backup Selections page is displayed with the current backup status.

## Barracuda Intronis Backup

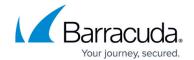

## **Figures**

- 1. image2021-9-15 10:2:3.png
- 2. image2021-9-15 10:3:1.png
- 3. image2021-9-15 10:5:10.png
- 4. image2021-9-15 10:5:56.png
- 5. image2021-9-15 10:9:48.png

© Barracuda Networks Inc., 2024 The information contained within this document is confidential and proprietary to Barracuda Networks Inc. No portion of this document may be copied, distributed, publicized or used for other than internal documentary purposes without the written consent of an official representative of Barracuda Networks Inc. All specifications are subject to change without notice. Barracuda Networks Inc. assumes no responsibility for any inaccuracies in this document. Barracuda Networks Inc. reserves the right to change, modify, transfer, or otherwise revise this publication without notice.